## **Conference Scheduler – Parent/Guardian Directions**

(Updated 11/29/2021)

Sign up for teacher conferences time slots **online through your Family Access account** (If you do not have a Family Access account, please contact your school office).

- 1. Log into your Family Access Account (Web version or Mobile version) and choose "Conferences" from the menu
- 2. Select conferences time slots for each of your children This example shows 2 children

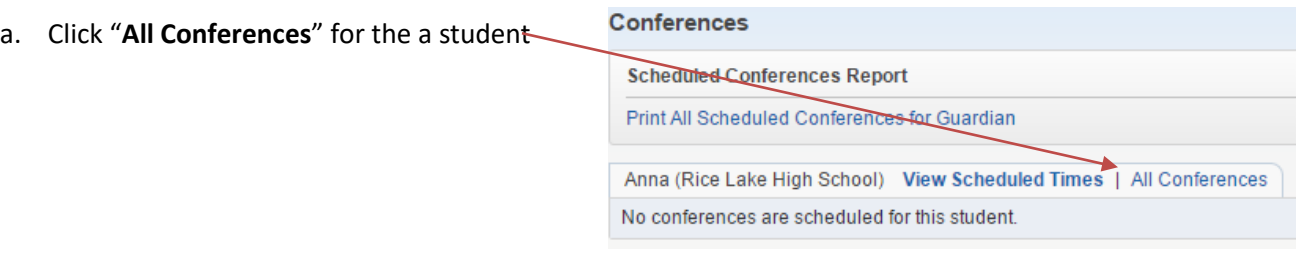

b. Click "**Select a Time**" for the desired class

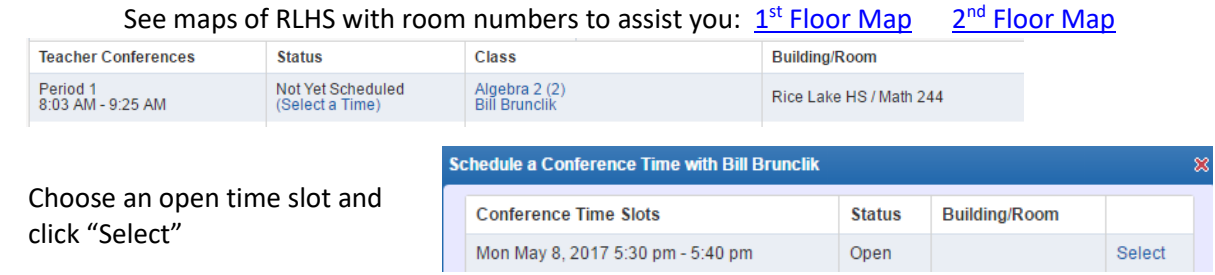

A confirmation window appears for your selection – Click Save

*Note – If you select a slot that conflicts with an existing slot you have already selected, you will get a red warning message, but you will be able to save (double book) it – If you don't want to double book, choose "Back" and select another time slot that does not overlap with one of your existing time slots.*

Continue to "Select a Time" for additional classes

- c. For multiple students, repeat the steps until all desired conferences are scheduled.
- 3. To View Scheduled Times Click the Conferences tab on the left and then click "**View Scheduled Times"** to show scheduled conferences for that student.

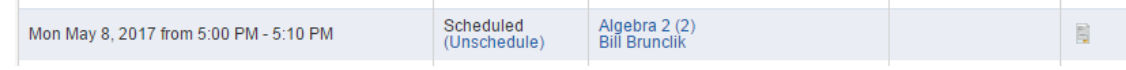

- 4. To Make Changes to conferences that you already scheduled Click "Unschedule" (then schedule it again)
- 5. Attach "Note(s)" with the icon on the far right if you wish to provide more information to the teacher

6. Print All Scheduled Conferences (will show data for all children) (Notes are not displayed on this report)

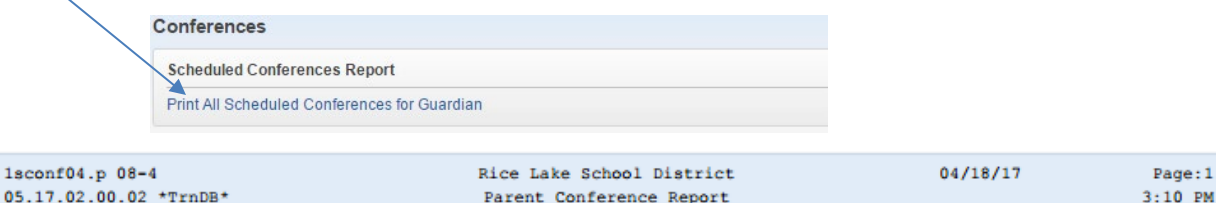

## 05/08/2017

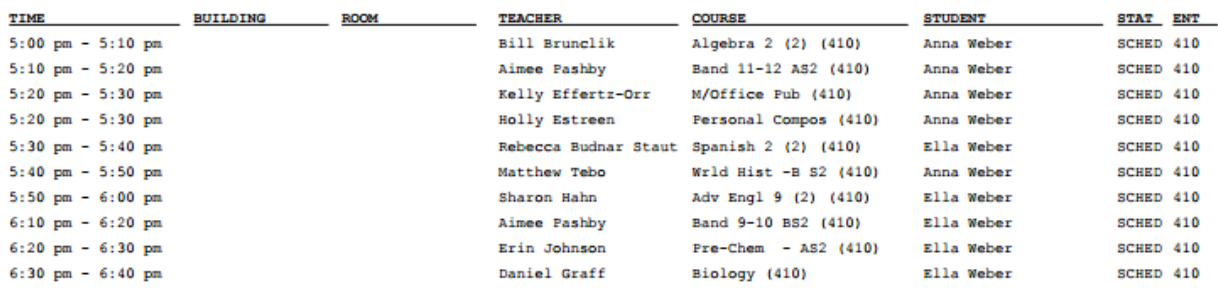

Once the report has been generated and displays on screen, feel free to print it off

- 7. Email Notifications You will receive an automated email at the following times:
	- a. When you Schedule or Un-Schedule a conference (one email for each scheduled conference)
	- b. The school will send automatic email reminders confirming your scheduled times, etc.
- 8. Split households scheduling conferences
	- a. Option 1: Have the same conference time: One of the households schedules the conferences and communicates with the other household and they attend the conference together.
	- b. Option 2: Each household can use their own Family Access account to schedule independent conferences, but the preference is that both families attend the same conference time slot.

## 9. Viewing your conferences schedule **while at conferences**

a. Option 1 – Print out your schedule in advance

conferences for that student

- i. Log into Family Access on a computer Conferences Print All Scheduled Conferences for Guardian
- b. Option 2 Use the Skyward Mobile App on a Mobile Device (smart phone)
	- i. Once in the mobile app, select the "Menu", then "Full Menu"
	- **FULL MENU** ii. Selet a **Student**, then Select **Conferences** to see/schedule